### **[Lista dokumentów – Elementy](https://pomoc.comarch.pl/dms/index.php/dokumentacja/lista-dokumentow-elementy-okna/) [okna](https://pomoc.comarch.pl/dms/index.php/dokumentacja/lista-dokumentow-elementy-okna/)**

 [**Dodaj**] – opcja dodawania nowego dokumentu. Przycisk jest nieaktywny w sytuacji, gdy w kontrolce prezentowany jest typ obiegu: Wszystkie. Po wybraniu konkretnego typu można dodać nowy dokument. Przycisk dodania nowego dokumentu jest nieaktywny także, gdy operator nie ma uprawnień do inicjowania dokumentów w danym typie obiegu.

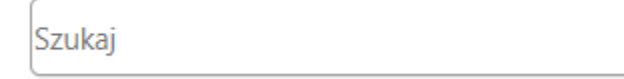

[**Szukaj**] – pole umożliwiające

filtrowanie dokumentów po zadanej frazie.

 [**Filtry**] – wyświetla dodatkowe parametry filtrowania listy dokumentów, w tym zaawansowane parametry filtrowania. Więcej informacji znajduje się w punkcie Wyszukiwanie zaawansowane.

 [**Usuń filtry**] – usuwa zdefiniowane przez operatora filtry.

[**Odśwież**] – odświeża listę dokumentów.

[**Przekaż**] – ikona umożliwiająca przekazanie zaznaczonych dokumentów z listy dokumentów. Ikona wyświetlana jest po zaznaczeniu przynajmniej jednego dokumentu.

 [**Widok Lista**] – prezentacja listy dokumentów w formie listy.

88

 [**Widok Kafelki**] – prezentacja listy dokumentów w formie kafli; domyślny tryb wyświetlania listy dokumentów w wersji webowej na urządzeniach mobilnych.

..:i [**Narzędzia**] – ikona rozwija zakładkę z opcją eksportu listy dokumentów do arkusza Excel. Jej widoczność jest uzależniona od uprawnień operatora.

X→ Eksportuj listę do arkusza.

 – opcja eksportu danych do arkusza kalkulacyjnego z aktualnie prezentowanej listy dokumentów. Plik zapisywany jest w folderze plików tymczasowych.

Wskaż wiele warunków ( – zaznaczanie parametru powoduje filtrowanie listy dokumentów dopiero po określeniu wszystkich

potrzebnych warunków i kliknięciu przycisku .

Szukaj we wszystkich polach karty obiegu

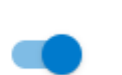

 – umożliwia wyszukanie wpisanej frazy w polach znajdujących się na karcie obiegu (liczba całkowita, liczba rzeczywista, data, tekst, lista, kontrahent, towar, nr dokumentu ERP XL, dokument elektroniczny, liczba stałoprzecinkowa).

Szukaj w danych tabelarycznych

– umożliwia wyszukanie wpisanej frazy

**Filtrui** 

w polach typu Dane tabelaryczne.

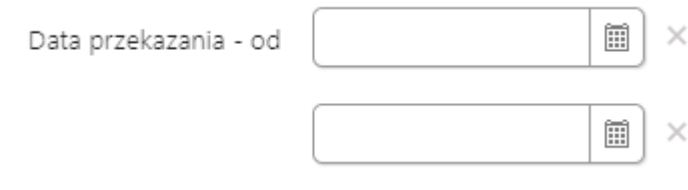

 – kontrolki do wprowadzania zakresu dat, po których filtrowana jest lista dokumentów.

Funkcjonalność dostępna dla wszystkich użytkowników.

Status dokumentu U mnie (aktywny) ◯ W obiegu (nieaktywny) Zakończony Wszystkie

– filtrowanie dokumentów po ich statusie. Statusy dokumentów określają, które dokumenty będą wyświetlane na liście:

- U mnie (aktywny) lista dokumentów, do których uprawniony jest operator. Wybranie tego filtra odzwierciedla dotychczasowe działanie aplikacji,
- W obiegu (nieaktywny) lista dokumentów, z którymi operator pracował i obecnie nie jest do nich uprawniony,
- Zakończony lista dokumentów, z którymi operator pracował i dokument znajduje się w etapie oznaczonym, jako zakończony,
- Wszystkie wszystkie dokumenty, bez względu na ich status.

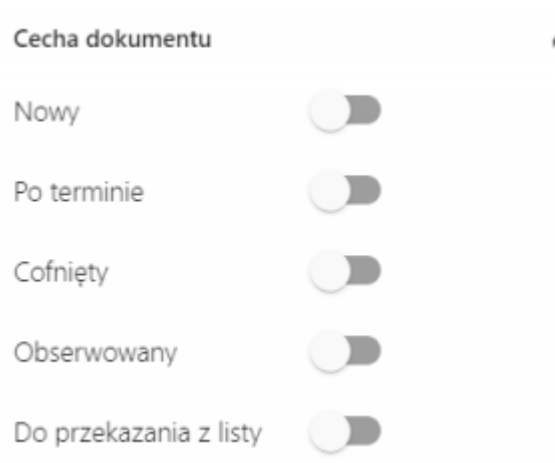

– cechy dokumentów to ich stany wynikające z przeterminowania, nieodczytania, cofnięcia do poprzedniego etapu lub posiadania uprawnień obserwowania dokumentu. Dokumenty mogą być filtrowane według następujących

Nowy – pozwala na wyświetlenie tylko nieprzeczytanych dokumentów o wybranym statusie,

- Po terminie pozwala na wyświetlenie dokumentów, dla których upłynął czas na realizację zadania,
- Cofnięty pozwala na wyświetlenie dokumentów, które osiągnęły aktualny etap poprzez cofnięcie dokumentu do poprzedniego etapu,
- Obserwowany pozwala na wyświetlenie dokumentów, do których operator posiada uprawnienia obserwatora dokumentu,
- Do przekazania z listy umożliwia wyświetlenie tylko dokumentów, które mogą zostać przekazane do domyślnego etapu bezpośrednio z listy.

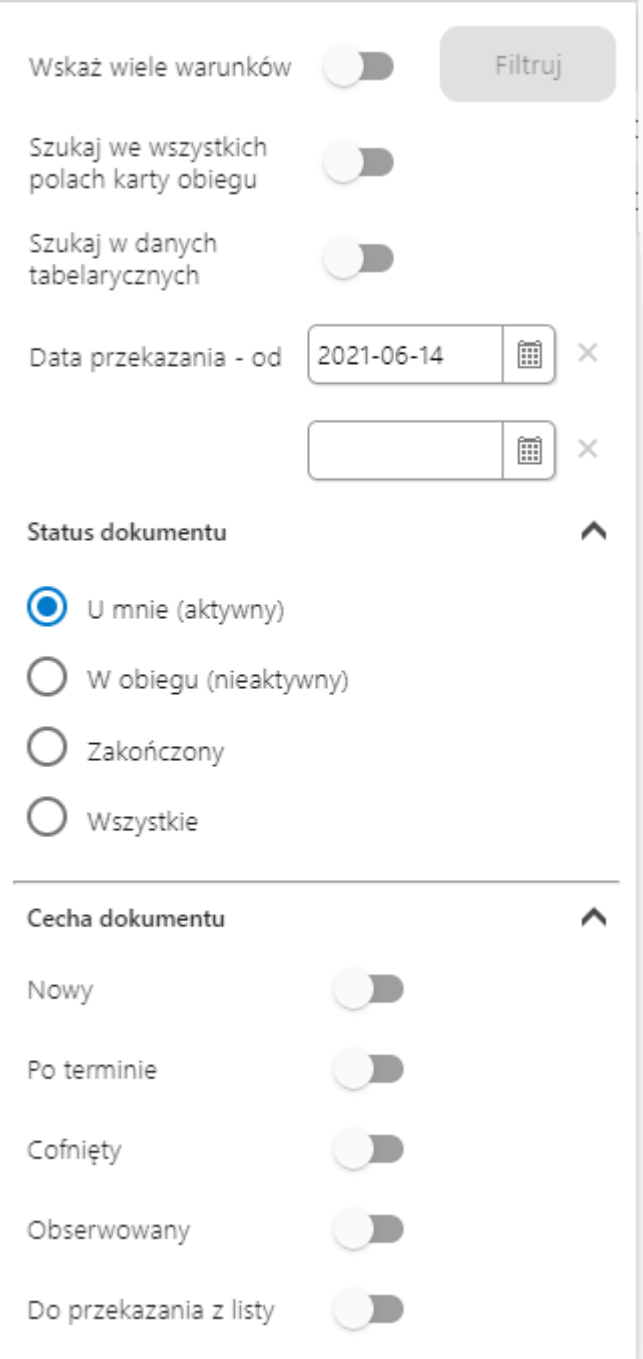

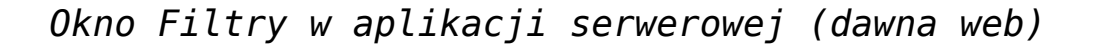

Oznaczenia statusów dokumentów na liście dokumentów:

ļ [**Dokument przeterminowany**] – oznaczenie dokumentu, który jest przeterminowany, tzn. upłynął jego czas na realizację zadania w tym etapie.

 27-11-2014 13:40 [**Przekazanie czasowe**] – ikona przekazania czasowego. Data i godzina informują, że po zadanym czasie aplikacja przeniesie dokument do następnego etapu wskazanego we właściwościach.

Cà [**Dokumenty nieaktywne**] – dokumenty, z którymi wcześniej pracował operator, przekazane do etapu w którym nie ma uprawnień do edycji tych dokumentów.

 [**Zakończony obieg**] – ikona informująca, że obieg tego dokumentu został zakończony.

Dokumenty, które nie zostały przeczytane wyświetlane są pogrubioną czcionką.

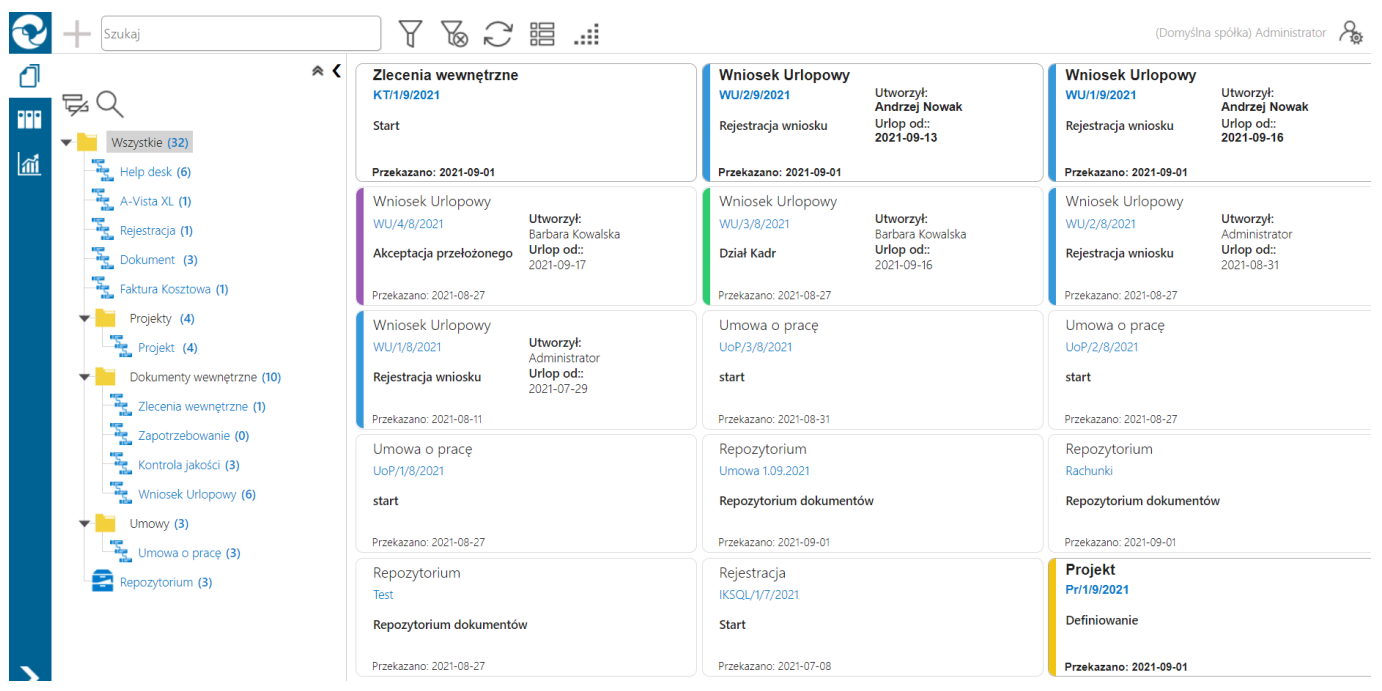

*Lista dokumentów w aplikacji serwerowej (dawna web), widok kafle – wyróżnione dokumenty nieprzeczytane*

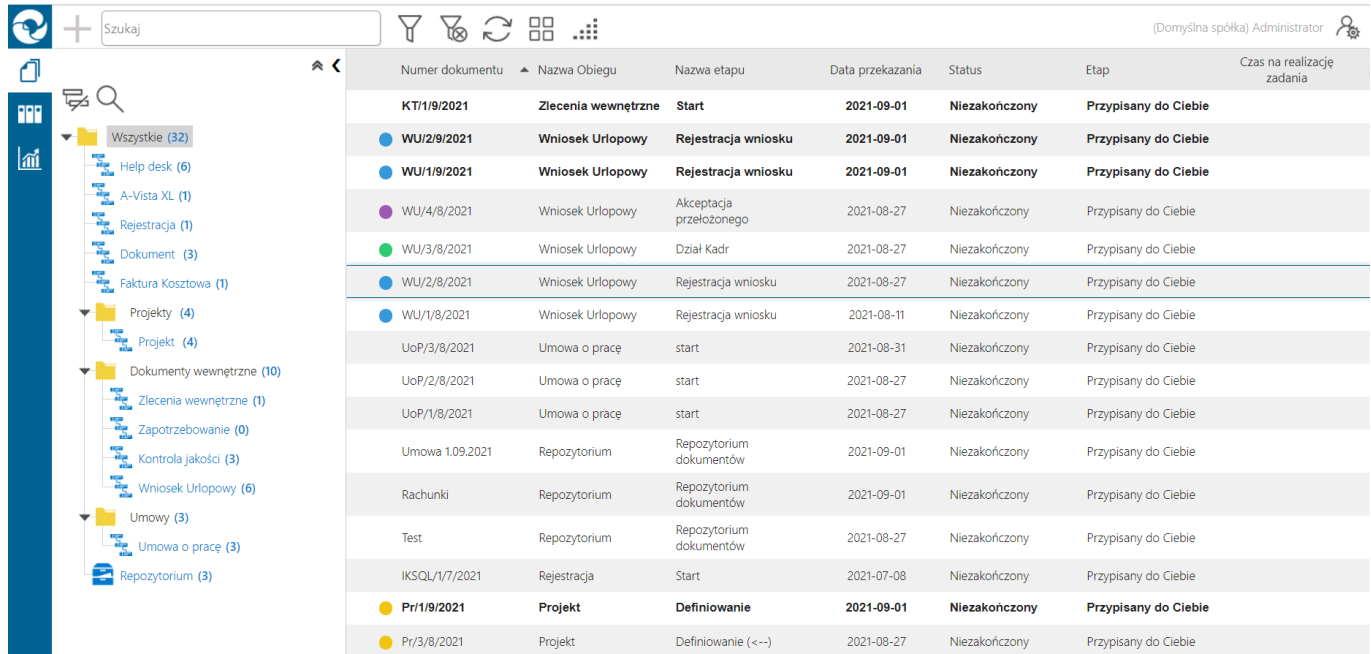

#### *Lista dokumentów w aplikacji serwerowej (dawna web), widok lista – wyróżnione dokumenty nieprzeczytane*

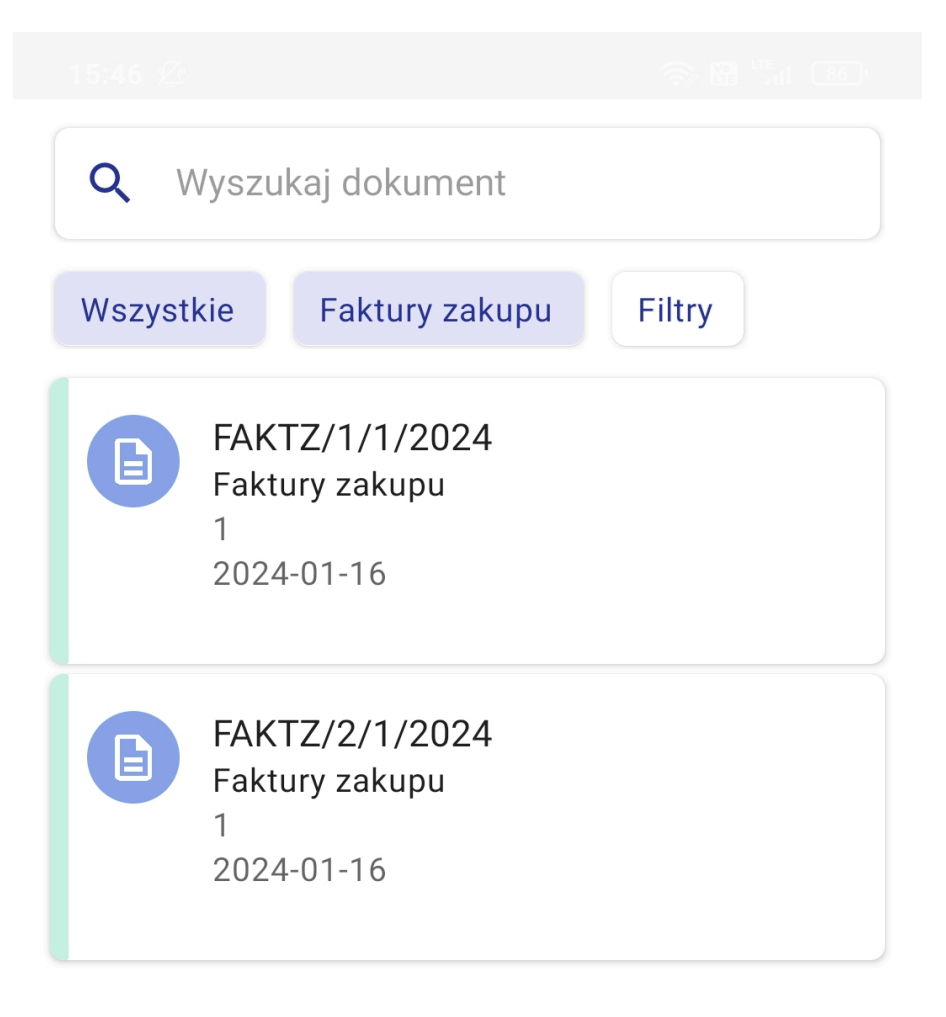

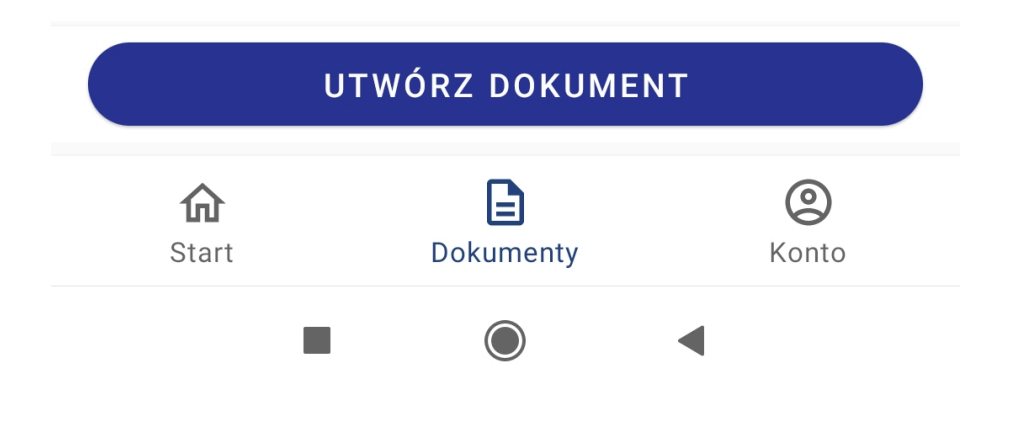

### $\overline{\mathsf{x}}$

#### USUŃ FILTRY

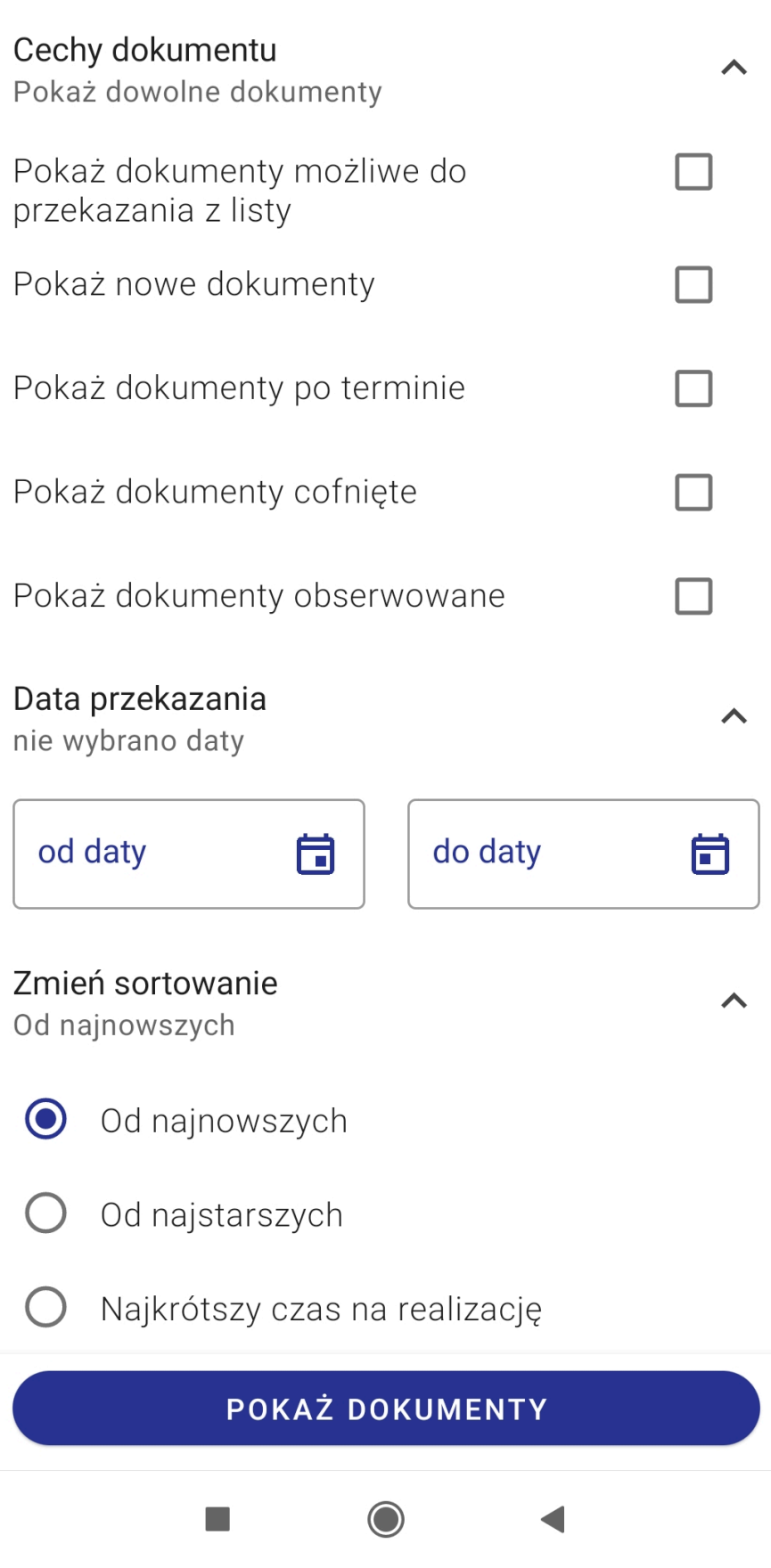

Lista dokumentów Comarch DMS – widok na smartfonie, lista dokumentów i filtry na liście dokumentów

### **[Wyszukiwanie zaawansowane](https://pomoc.comarch.pl/dms/index.php/dokumentacja/wyszukiwanie-zaawansowane-2/)**

Funkcjonalność wyszukiwania zaawansowanego dostępna jest na liście dokumentów po naciśnięciu ikony filtrów <sup>U</sup> po wcześniejszym skonfigurowaniu filtrów zaawansowanych dla danego typu obiegu. Operator może zawęzić listę dokumentów w oparciu o kryteria wyszukiwania zdefiniowane w panelu filtrów zaawansowanych.

Panel filtrów zaawansowanych zawiera pola zdefiniowane w ustawieniach obiegu, jako pola do wyszukiwania.

Jeśli w panelu zostały zdefiniowane filtry, ikona filtrów

zmienia kolor na czerwony v informując tym samym operatora o zdefiniowanych filtrach na liście dokumentów.

Usuwanie zdefiniowanych filtrów na liście dokumentów odbywa

sie za pomocą ikony (aplikacja usuwa filtry zdefiniowane w panelu wyszukiwania zaawansowanego i w polu "Szukaj".

|   | Szukaj                                                           |                                  | Υ<br>88<br>ii<br>у                                        |               |                |                  |                      | (Domyślna spółka) Administrator | Ѩ                              | (1)                   |
|---|------------------------------------------------------------------|----------------------------------|-----------------------------------------------------------|---------------|----------------|------------------|----------------------|---------------------------------|--------------------------------|-----------------------|
| ₫ | $\hat{\mathbf{z}}$                                               | <b>Numi</b>                      | $\blacksquare$<br>Wskaż wiele warunków                    | Filtruj       | $\Delta$<br>bu | Data przekazania | <b>Status</b>        | Etap                            | Czas na realizację<br>zadania  |                       |
| m | ţ.                                                               | $\bullet$<br>pp/1/               | Szukaj we wszystkich<br>$\bigcirc$<br>polach karty obiegu |               | enie           | 2021-09-15       | Niezakończony        | Przypisany do Ciebie            | 20 dni, 3 godziny              |                       |
| 孟 | Wszystkie (50)<br>$\overline{\phantom{a}}$<br>ł<br>Help desk (6) | $\frac{1}{2}$ and $\frac{2d}{2}$ | Szukaj w danych<br>$\Box$<br>tabelarycznych               |               | <b>tadania</b> | 2021-09-29       | Niezakończony        | Przypisany do Ciebie            | 6 dni, 4 godziny, 4<br>minuty  |                       |
|   | ł<br>A-Vista XL (1)                                              | zd/3/<br>$\bullet$               | 2021-08-06<br>Data przekazania - od                       | Ħ<br>$\times$ | tadania        | 2021-09-29       | Niezakończony        | Przypisany do Ciebie            | 6 dni, 3 godziny, 32<br>minuty |                       |
|   | ł<br>Rejestracja (1)<br>ł<br>Dokument (3)                        | z <sub>1</sub> p/1               |                                                           | 圖<br>$\times$ | tenie L4       | 2021-09-14       | Niezakończony        | Przypisany do Ciebie            |                                |                       |
|   | ł<br>Faktura Kosztowa (1)                                        | KT/1/                            | Status dokumentu                                          | $\hat{}$      |                | 2021-09-01       | Niezakończony        | Przypisany do Ciebie            |                                |                       |
|   | Projekty (5)                                                     | 2d/1/                            | U mnie (aktywny)                                          |               | enie zadania   | 2021-09-29       | Niezakończony        | Przypisany do Ciebie            |                                |                       |
|   | ł<br>Projekt (5)                                                 | WU/3                             |                                                           |               | wniosku        | 2021-09-24       | Niezakończony        | Przypisany do Ciebie            |                                |                       |
|   | Dokumenty wewnętrzne (14)                                        | $\bullet$ WU/2                   | W obiegu (nieaktywny)<br>$\rightarrow$                    |               | a wniosku      | 2021-09-01       | Niezakończony        | Przypisany do Ciebie            |                                |                       |
|   | ł<br>Zlecenia wewnętrzne (1)                                     | $\bullet$ WU/1                   | Zakończony<br>$\rightarrow$                               |               | a wniosku      | 2021-09-01       | Niezakończony        | Przypisany do Ciebie            |                                |                       |
|   | Ŧ.<br>Zapotrzebowanie (0)<br>ł<br>Kontrola jakości (3)           | $\bullet$ WU/4                   | ◯ Wszystkie                                               |               | go             | 2021-08-27       | Niezakończony        | Przypisany do Ciebie            |                                |                       |
|   | ł<br>Wniosek Urlopowy (7)                                        | WU/S                             | Cecha dokumentu                                           | $\wedge$      |                | 2021-08-27       | Niezakończony        | Przypisany do Ciebie            |                                |                       |
|   | Ŧ.<br>zadania (3)                                                | $\bigcirc$ WU/2                  | $\Box$<br>Nowy                                            |               | wniosku        | 2021-08-27       | Niezakończony        | Przypisany do Ciebie            |                                |                       |
|   | Umowy (3)                                                        | <b>WU/1</b>                      | $\Box$<br>Po terminie                                     |               | wniosku        | 2021-08-11       | Niezakończony        | Przypisany do Ciebie            |                                |                       |
|   | 酝<br>Umowa o prace (3)                                           | WD/1                             | $\Box$<br>Cofniety                                        |               | do watku       | 2021-09-16       | Niezakończony        | Przypisany do Ciebie            |                                |                       |
|   | Przykłady (12)                                                   |                                  | $\Box$<br>Obserwowany                                     |               |                |                  |                      |                                 |                                |                       |
|   | Ł<br>Przykład Listy w Dane tabelar +                             |                                  | $(11)$ $(2)$ $(3)$ $(2)$ $(3)$<br>urstav akanımı          |               | vie ID Wątku   | 2021 00:27       | <b>Ninzakończony</b> | Dramicanu do Ciobio             |                                | $\blacktriangleright$ |

*Lista dokumentów – wyszukiwanie zaawansowane*

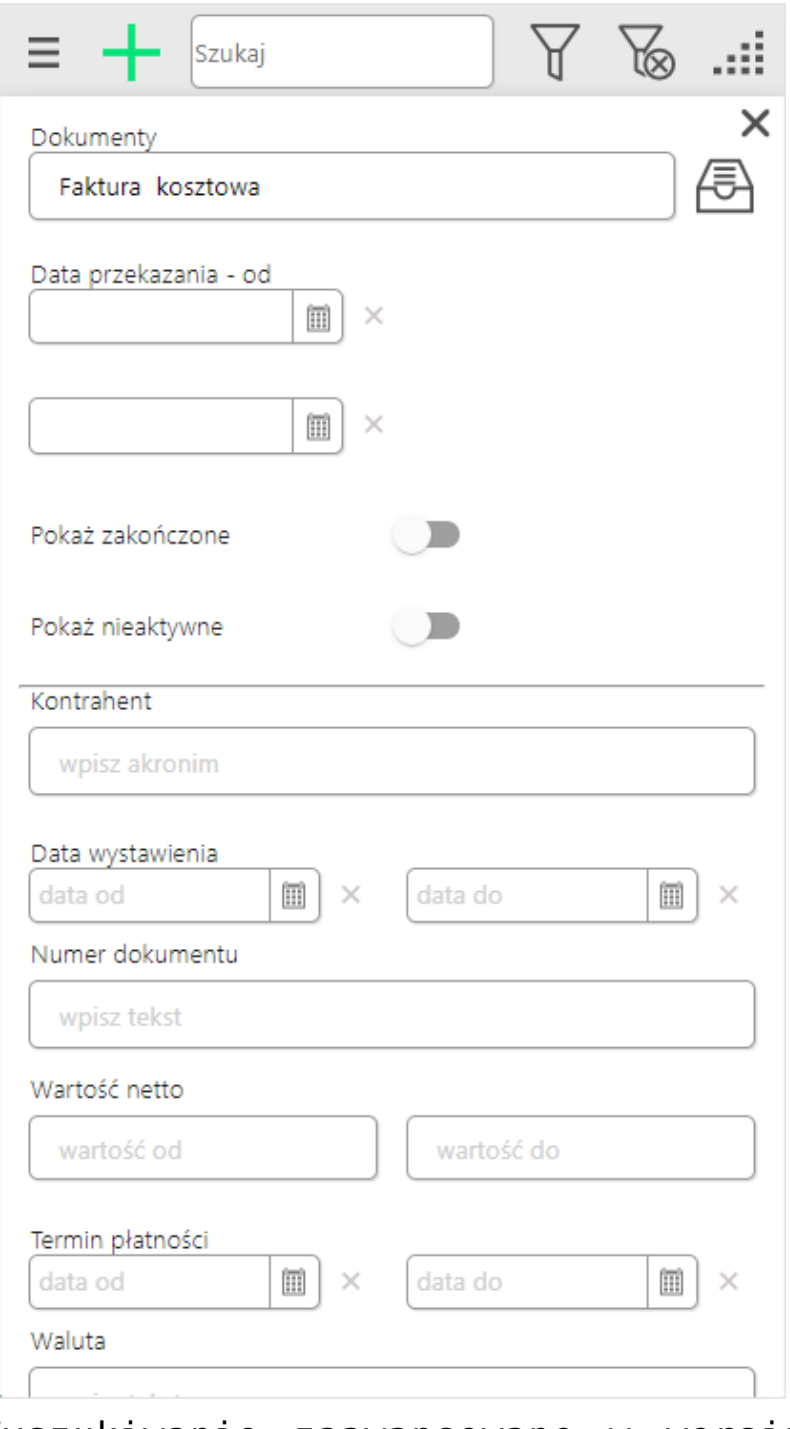

Wyszukiwanie zaawansowane w wersji webowej na urządzeniu mobilnym

# **[Oznaczanie kolorem dokumentów](https://pomoc.comarch.pl/dms/index.php/dokumentacja/oznaczanie-kolorem-dokumentow-znajdujacych-sie-w-okreslonym-etapie/) [znajdujących się w określonym](https://pomoc.comarch.pl/dms/index.php/dokumentacja/oznaczanie-kolorem-dokumentow-znajdujacych-sie-w-okreslonym-etapie/) [etapie](https://pomoc.comarch.pl/dms/index.php/dokumentacja/oznaczanie-kolorem-dokumentow-znajdujacych-sie-w-okreslonym-etapie/)**

Na liście dokumentów dostępna jest funkcjonalność oznaczania kolorami dokumentów znajdujących się w określonych etapach procesu. Na właściwościach etapu, użytkownik może określić kolor dla etapu. Wybrany kolor zostanie zaprezentowany na liście dokumentów w formie koła przed numerem dokumentu. W widoku listy dokumentów w formie kafli, wybranym kolorem oznaczony jest lewy bok kafla.

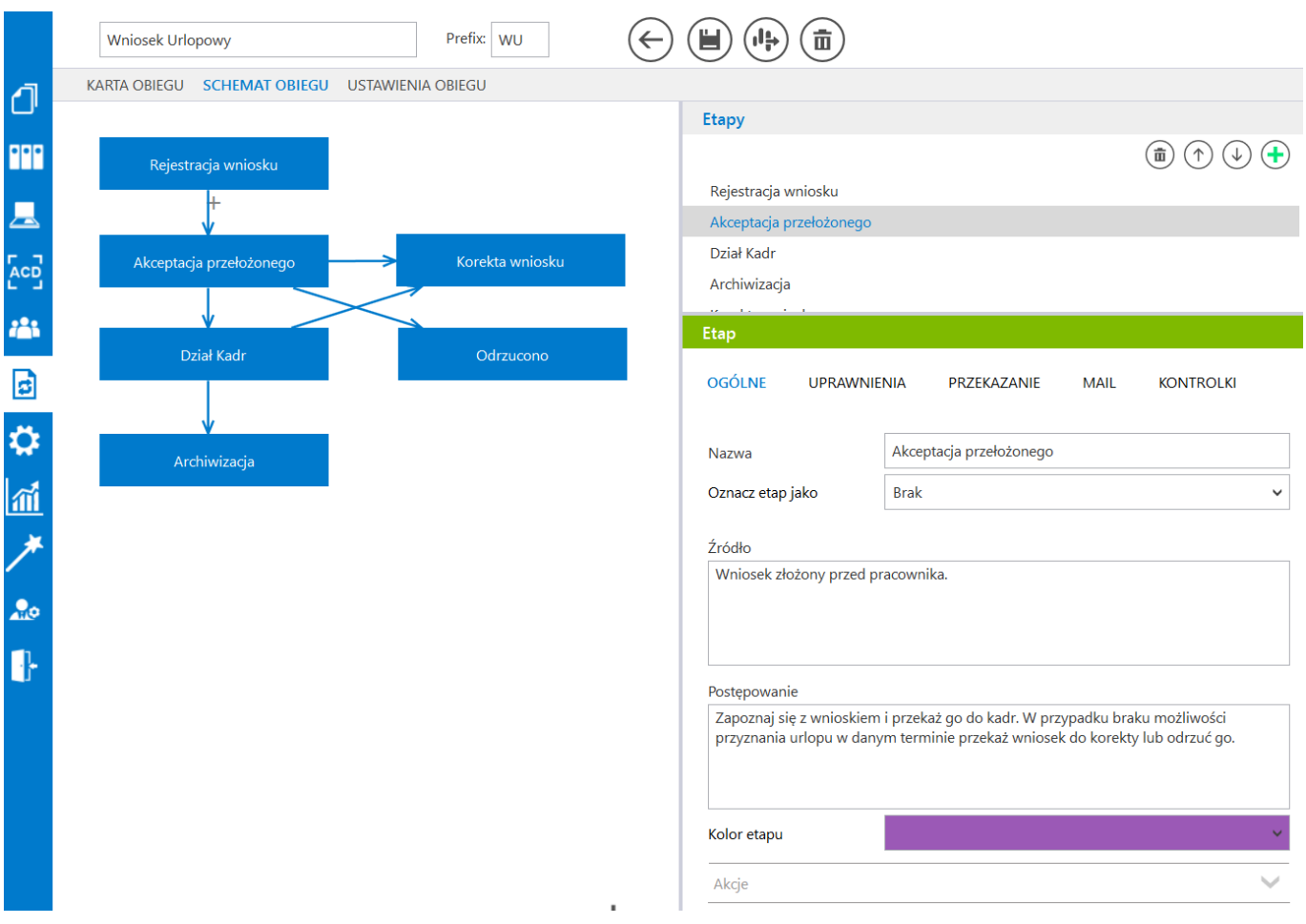

*Oznaczanie kolorami etapów na definicji obiegu dokumentów*

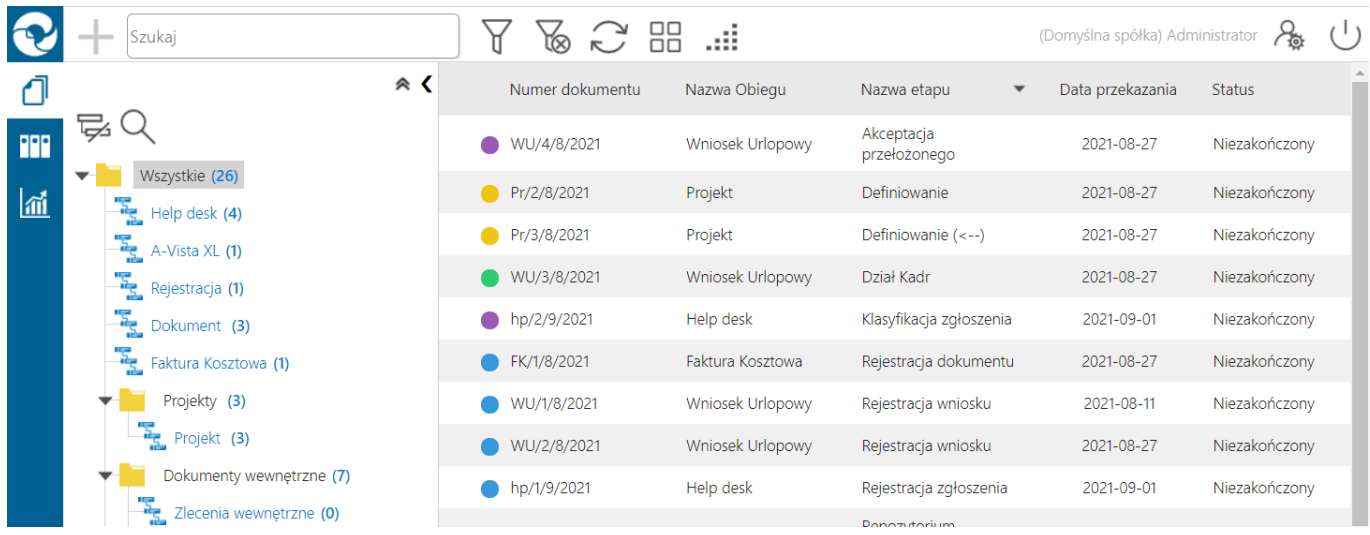

#### *Etapy dokumentów na liście oznaczone kolorami*

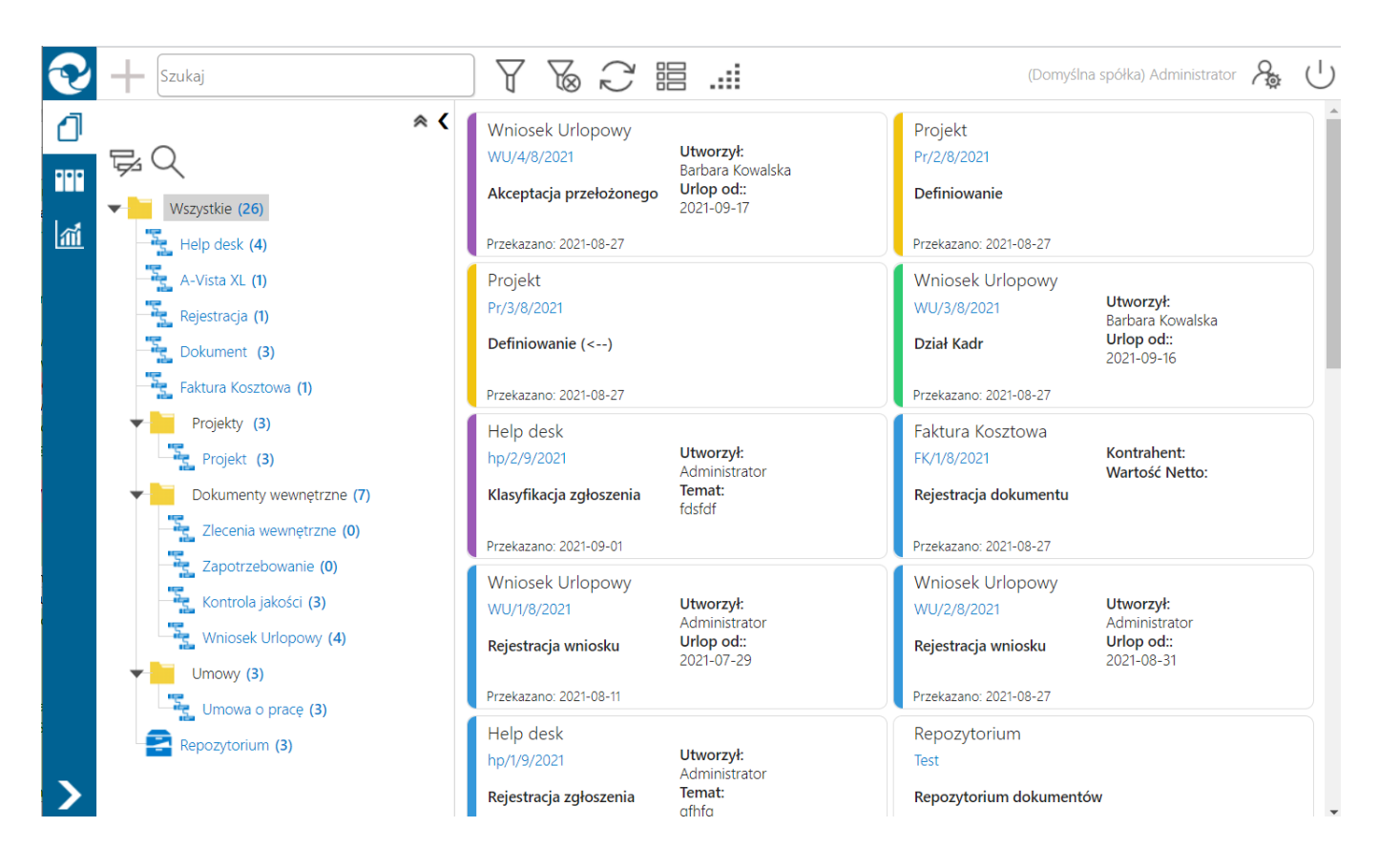

*Etapy dokumentów na liście oznaczone kolorami , widok kafli*

# **[Repozytorium dokumentów](https://pomoc.comarch.pl/dms/index.php/dokumentacja/repozytorium-dokumentow-na-liscie-dokumentow-w-aplikacji-web/) [na liście dokumentów](https://pomoc.comarch.pl/dms/index.php/dokumentacja/repozytorium-dokumentow-na-liscie-dokumentow-w-aplikacji-web/) [w aplikacji serwerowej \(dawny](https://pomoc.comarch.pl/dms/index.php/dokumentacja/repozytorium-dokumentow-na-liscie-dokumentow-w-aplikacji-web/) [web\)](https://pomoc.comarch.pl/dms/index.php/dokumentacja/repozytorium-dokumentow-na-liscie-dokumentow-w-aplikacji-web/)**

Na liście dokumentów, dla obiektów typu repozytorium dokumentów, w kolumnie "Numer dokumentu" prezentowana jest nazwa, którą użytkownik wprowadził przy tworzeniu dokumentu.

Lista dokumentów wystawionych w ramach typu obiegu Repozytorium dokumentów zawiera dodatkową kolumnę "Utworzono".

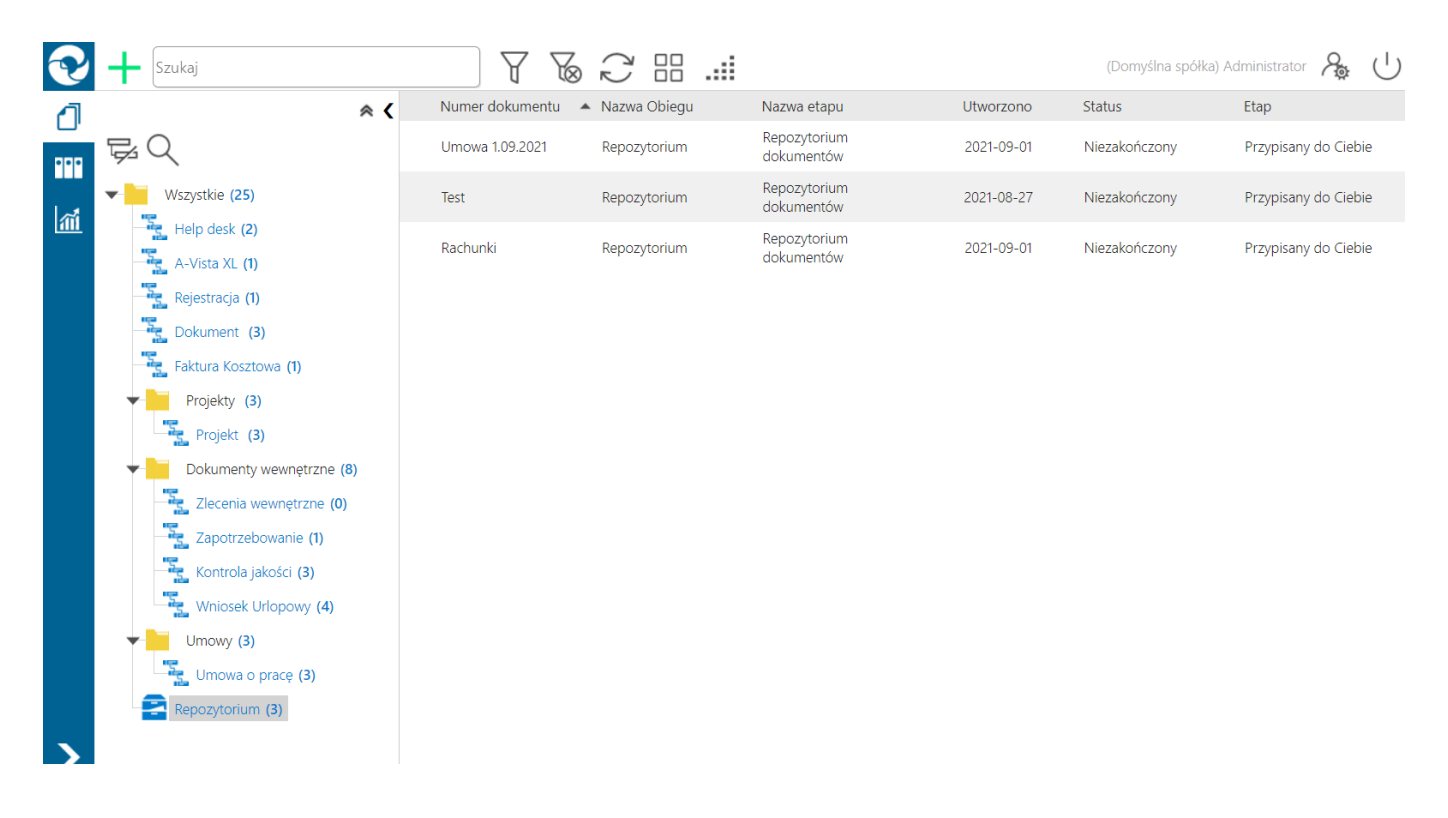

*Repozytorium dokumentów na liście dokumentów*